# **HAD Variedad**

manual usuario manual usuario

# **Herramienta de Ayuda a la Decisión en la elección varietal**

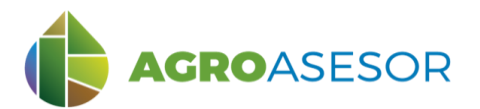

La **plataforma AGROasesor**, integra la gestión de actuaciones en parcela, con el asesoramiento de cultivos, a través de **herramientas de ayuda a la decisión**.

Cada usuario gestiona los datos de sus actuaciones en parcela y puede mantener actualizados los **cuadernos administrativos de fitosanitarios y fertilizantes**, con apoyo de información sigpac actualizada cada campaña, puede acceder a información digital de **mapas de suelo** o a **imágenes de satélite**, que se incorporan en el seguimiento de sus cultivos.

AGROasesor incorpora una herramienta de ayuda a la decisión: **HAD Variedad** para facilitar la elección varietal de los cultivos, para cada parcela y cultivo en cada campaña.

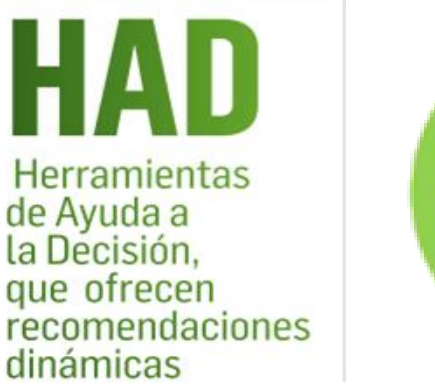

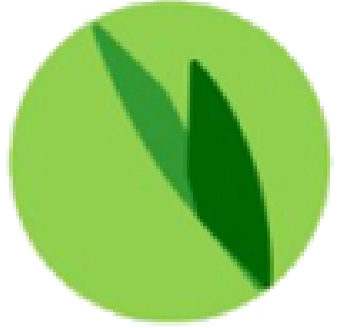

INTIA **EXPLORED PRODUCED CONSTRUCTED** NEIKER RESERVED **RTA** A EMET

Facilita la elección varietal, proporcionando información sobre las características de cada variedad registrada en la Red GENVCE.

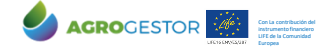

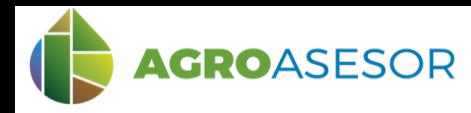

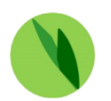

# **INFORMACIÓN VARIETAL Y ELECCIÓN DINÁMICA**

La Herramienta de Ayuda a la Decisión en la Elección Varietal **HAD Variedad**, se ha preparado para la recomendación de variedades a nivel de UGC, teniendo en cuenta las características de su zona agroclimática y el cultivo a implantar en la campaña.

#### **Tiene como objetivos:**

- Proporcionar información de interés sobre las variedades disponibles en la Plataforma
- Recomendar variedades en función de unas características seleccionadas, asociadas a cada cultivo

El modelo en el que se basa la herramienta HAD Variedad es una selección de variedades registradas en la base de datos de la plataforma, en función de unas características seleccionadas por el usuario. Esto se obtiene partiendo de una **zonificación agroclimática**, a la que se asigna cada UGC, y un **cultivo** a ser implantado en la campaña.

El resultado de la consulta realiza una **recomendación varietal** para un cultivo y UGC seleccionados, o bien proporciona **información** de una **variedad consultada.**

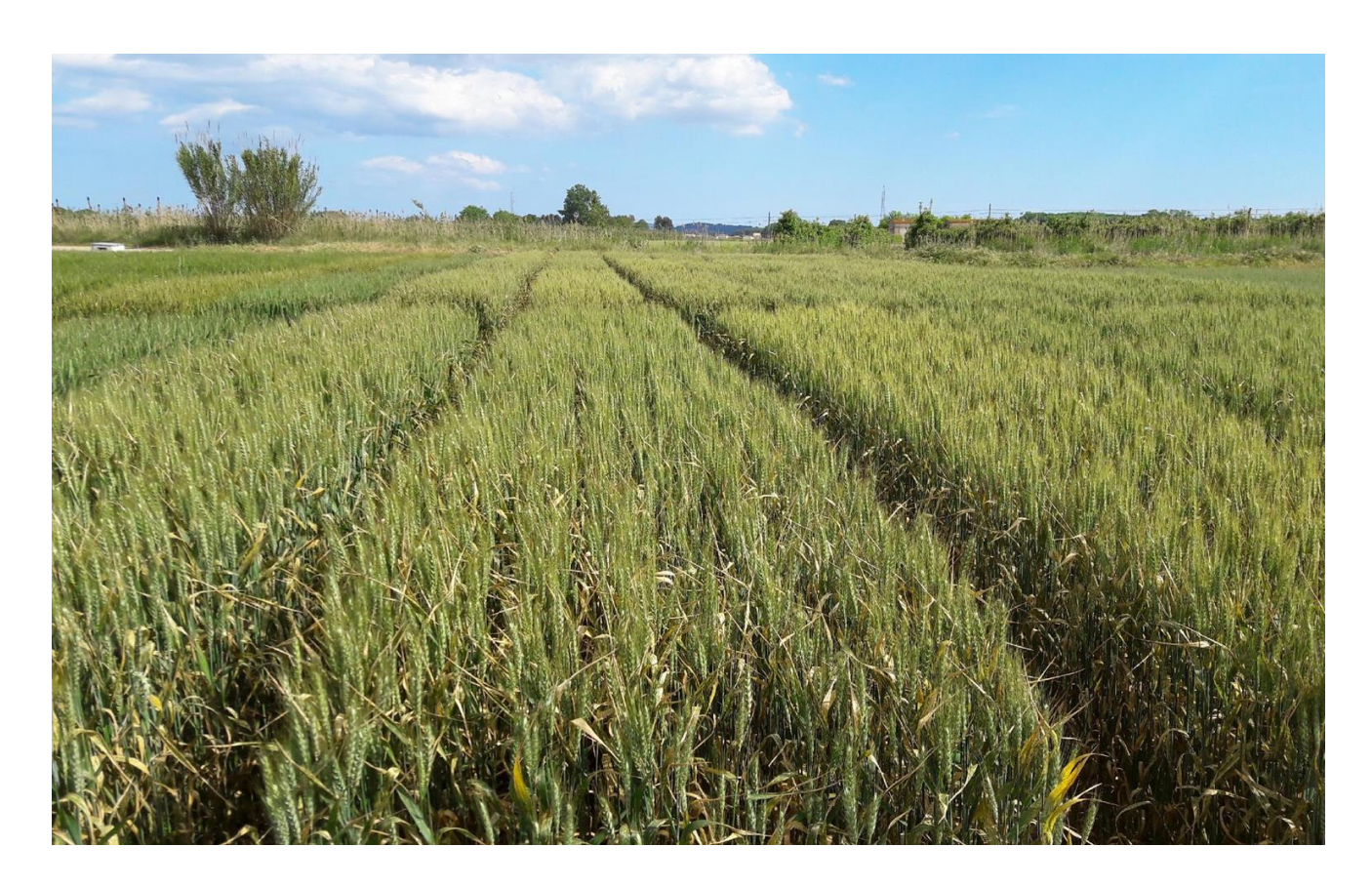

AGROGESTOR Con La contribución del instrumento financiero LIFE de la Comunidad

Europea

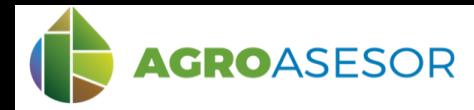

La **HAD Variedad**, necesita información sobre la zona climática de la parcela de cultivo y sobre el cultivo que se va a gestionar en la campaña en la que se consulta:

## **1 DATOS NECESARIOS DE CARACTERIZACIÓN DE LA PARCELA**

⮚Seleccionar parcela, editar parcela/seleccionar pestaña parámetros

⮚Introducir los parámetros necesarios para caracterizar la parcela y comprobar la estación climática recomendada, así como la zona agroclimática.

### **2 DATOS NECESARIOS DE CARACTERIZACIÓN DEL CULTIVO**

⮚Seleccionar parcela, ir a Actuaciones/ Cultivos en campaña

⮚Dar de alta el **cultivo**, **fecha de siembra**, **potencial productivo** y **sistema de cultivo** en la parcela.

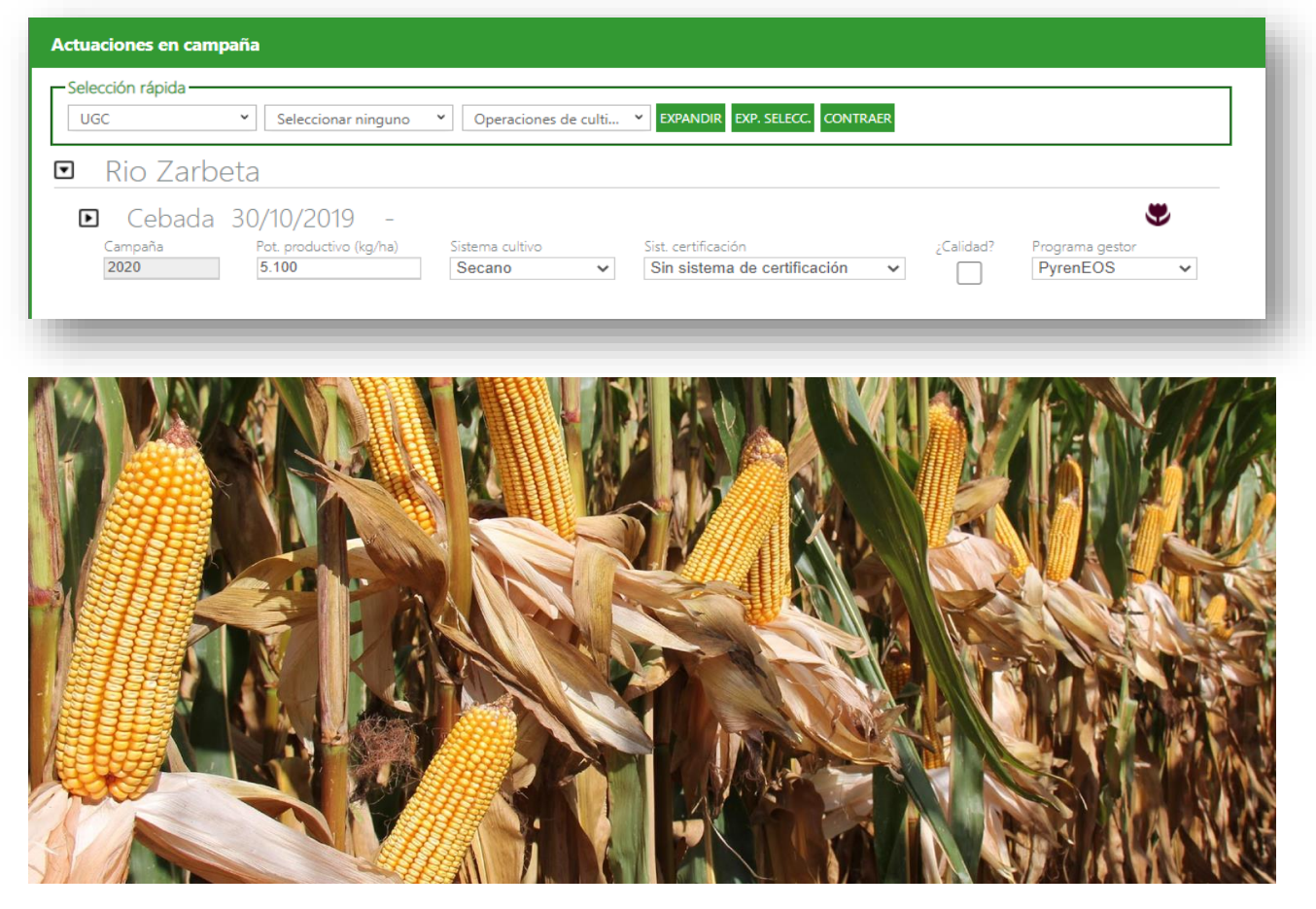

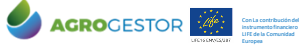

INTIA **ETAP PRODEVELOP CONSIDERED IN BUILDER REAL PRIMERIAL** AEMET

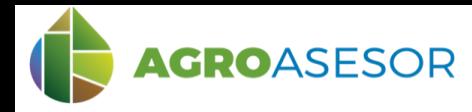

### **3 CONSULTA DE LA HERRAMIENTA HAD VARIEDAD**

Seleccionar en "Herramientas" la HAD Variedad y escoger opción: "Información por variedad" o "Elección dinámica de la variedad".

**1**. **Información por variedad**: seleccionar variedad (**1**) y "EJECUTAR" (**2**) para obtener la información. Si el usuario elige esta opción aparece un desplegable con todas las variedades del cultivo que estén introducidas en la geodatabase que se ha dado de alta en la UGC. En caso de no haber introducido un cultivo o que este no esté operativo para la HAD, se mostrará un mensaje de aviso. Una vez desplegada la lista de variedades el usuario escogerá una para obtener un pdf con información de la variedad.

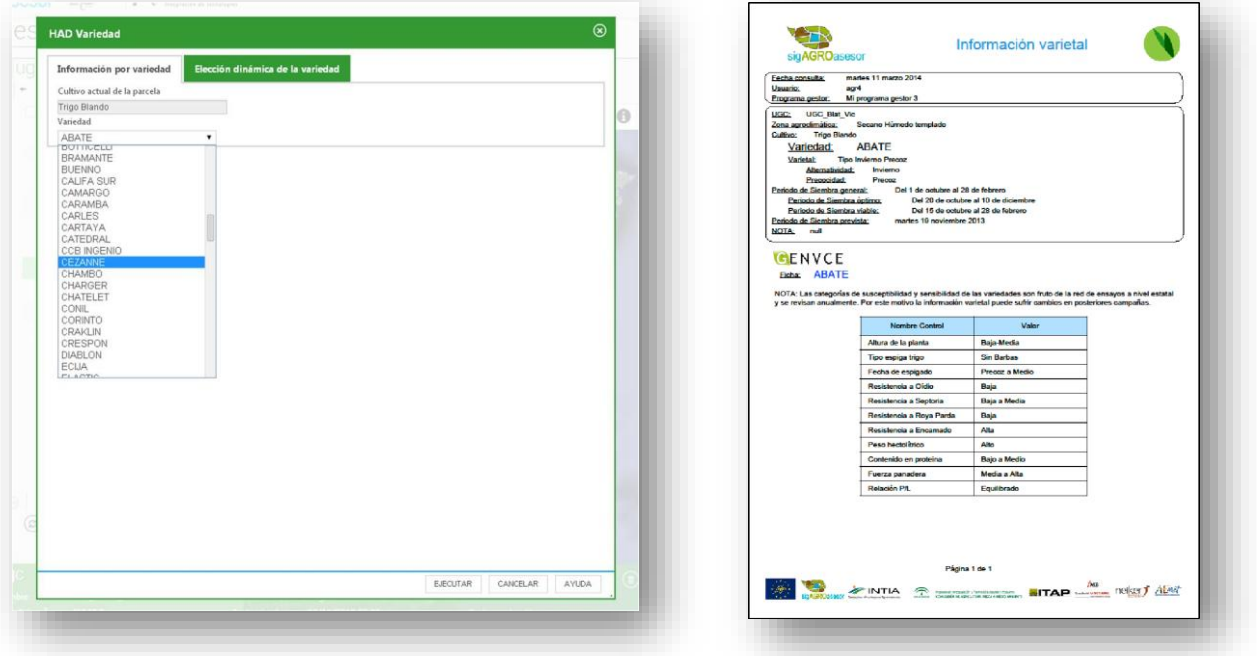

**2**. **Elección dinámica de la variedad**: seleccionar las características varietales deseadas (**3**, **4**,…) y "EJECUTAR" (**2**) para obtener la recomendación varietal.

Si el usuario elige Elección de variedad por filtros dinámicos se mostrará una pantalla con el cultivo actual de nuestra UGC y los diferentes filtros que se han activado para este cultivo. Hay que recordar que cada cultivo tiene unos controles específicos asignados.

Se recomienda iniciar con un filtrado suave y posteriormente hacerlo más restrictivo hasta conseguir el resultado deseado. Es posible que un control disponga de una selección múltiple o simple, según lo cual en este formulario se podrá seleccionar más de un valor o solamente uno respectivamente.

Los resultados del filtro no se muestran en una tabla "viva", sino que cada vez que se ejecuta la HAD se abrirá un nuevo pdf con el resultado que sale de nuestra selección. Si este no es el deseado se debe volver al filtro, modificarlo y ejecutar de nuevo el motor.

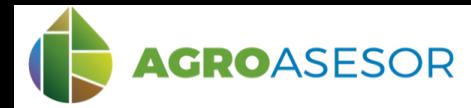

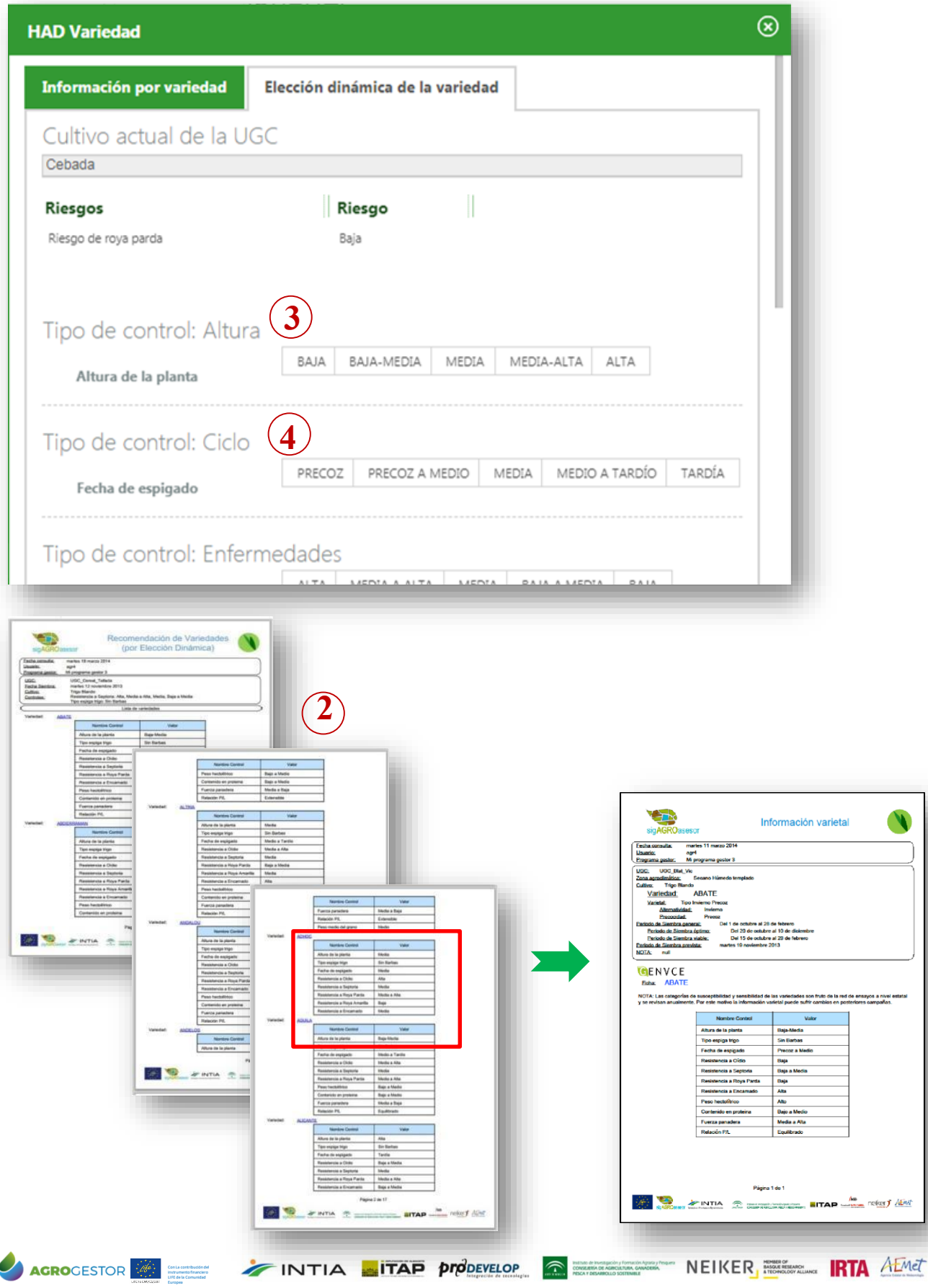

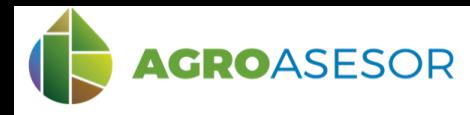

NEIKER **FRIEDRICH ALMET** 

#### **3 CONSULTA DE LA HERRAMIENTA HAD VARIEDAD**

El punto de partida de la recomendación es el cultivo de la UGC seleccionada. A partir de ahí se escoge la consulta deseada y se seleccionan las características correspondientes para generar un PDF con información y recomendación.

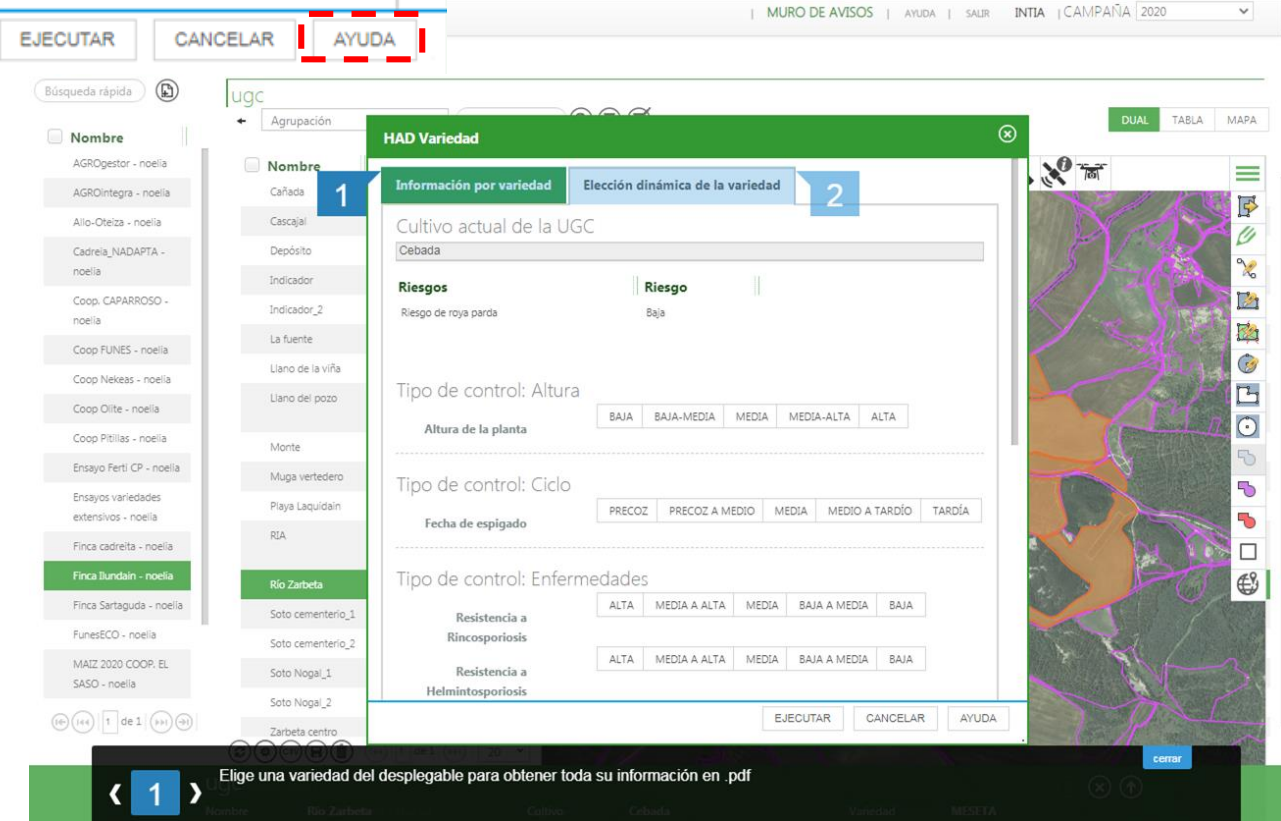

#### **Elección Dinámica de la Variedad**

Se seleccionan las siguientes características:

-**Riesgos:** aparecerán los propios de la UGC para ese cultivo, extraído de la HAD Control

-**Tipo de control: Altura** (baja-alta)

-**Tipo de control: Ciclo** (precoz-tardía)

Con La contribución del instrumento financiero LIFE de la Comunidad Europea

AGROGESTOR

-**Tipo de control: Enfermedades** (tipo de resistencia: alta-baja, a un listado de enfermedades)

-**Tipo de control: Calidad** (peso hectolítrico, contenido en proteína, peso medio del grano)

-**Otras:** en función del tipo de cultivo se buscan unas características diferentes

En todos los tipos se permiten seleccionar varios grados de la escala para abarcar mayor abanico de posibilidades varietales.

INTIA **TAP proDEVELOP** 

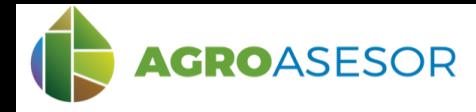

# **HAD Variedad** manual usuario

# **4 EJEMPLO CEBADA**

#### Se consulta la información acerca de la variedad seleccionada.

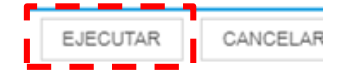

Con La contribución del instrumento financiero

Europea

Información varietal, informe PDF (función "EJECUTAR") *Recordar que el navegador debe permitir las ventanas emergentes, si no aparece el informe, revisar avisos en la esquina superior derecha del navegador, y permitir popups o ventanas emergentes*

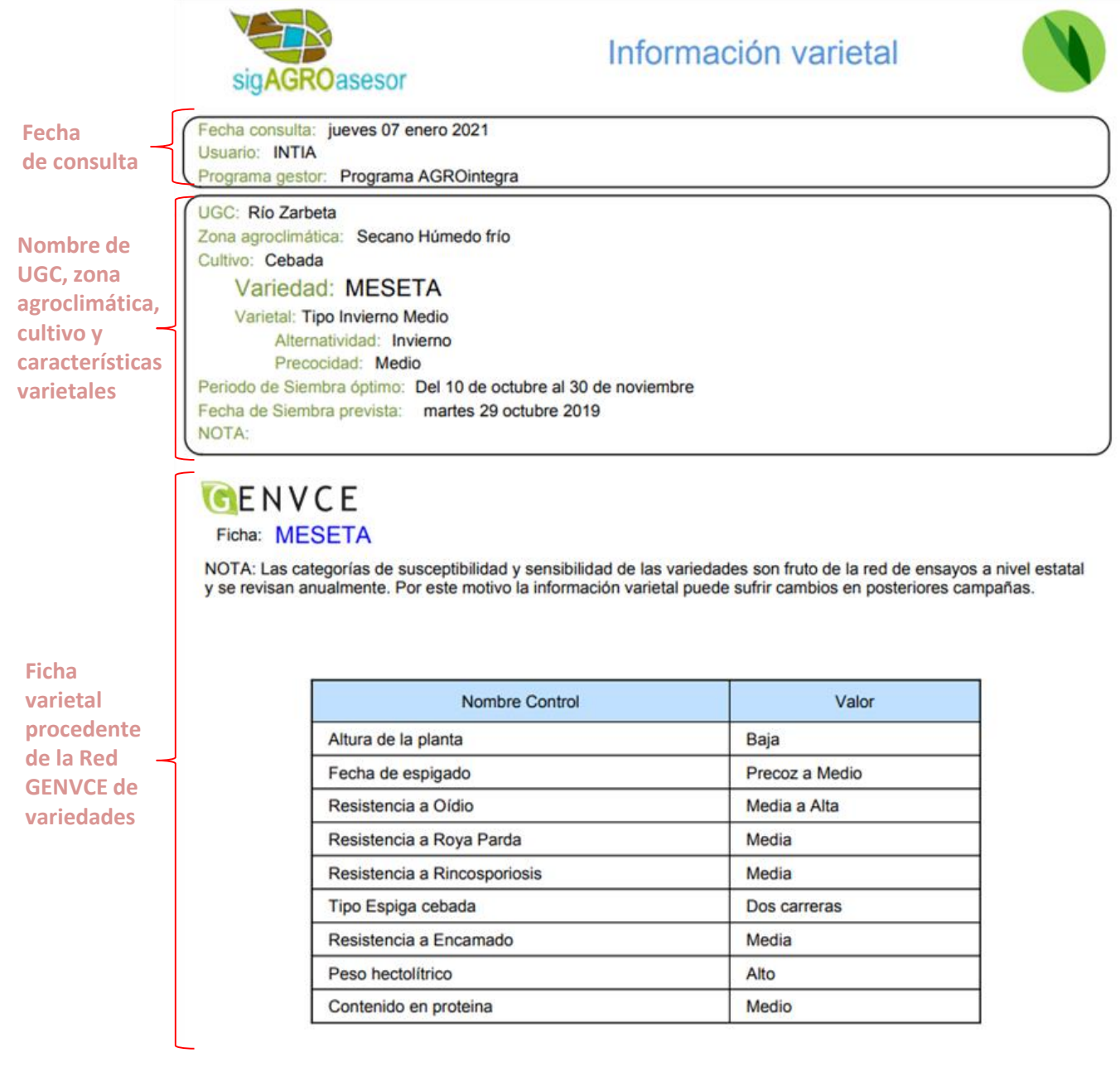

INTIA **RIAP prodevelop R** EXECUTE NEIKER COMPANY RIA A EMET

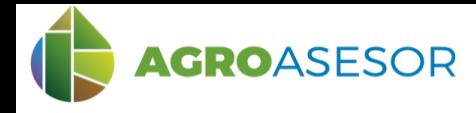

**HAD Variedad** manual usuario

# **4 EJEMPLO CEBADA**

#### Se consulta la recomendación varietal a partir de las características varietales seleccionadas.

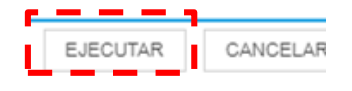

#### Elección varietal dinámica, informe PDF (función "EJECUTAR") *Recordar que el navegador debe permitir las ventanas emergentes, si no aparece el informe, revisar avisos en la esquina superior derecha del navegador, y permitir popups o ventanas emergentes*

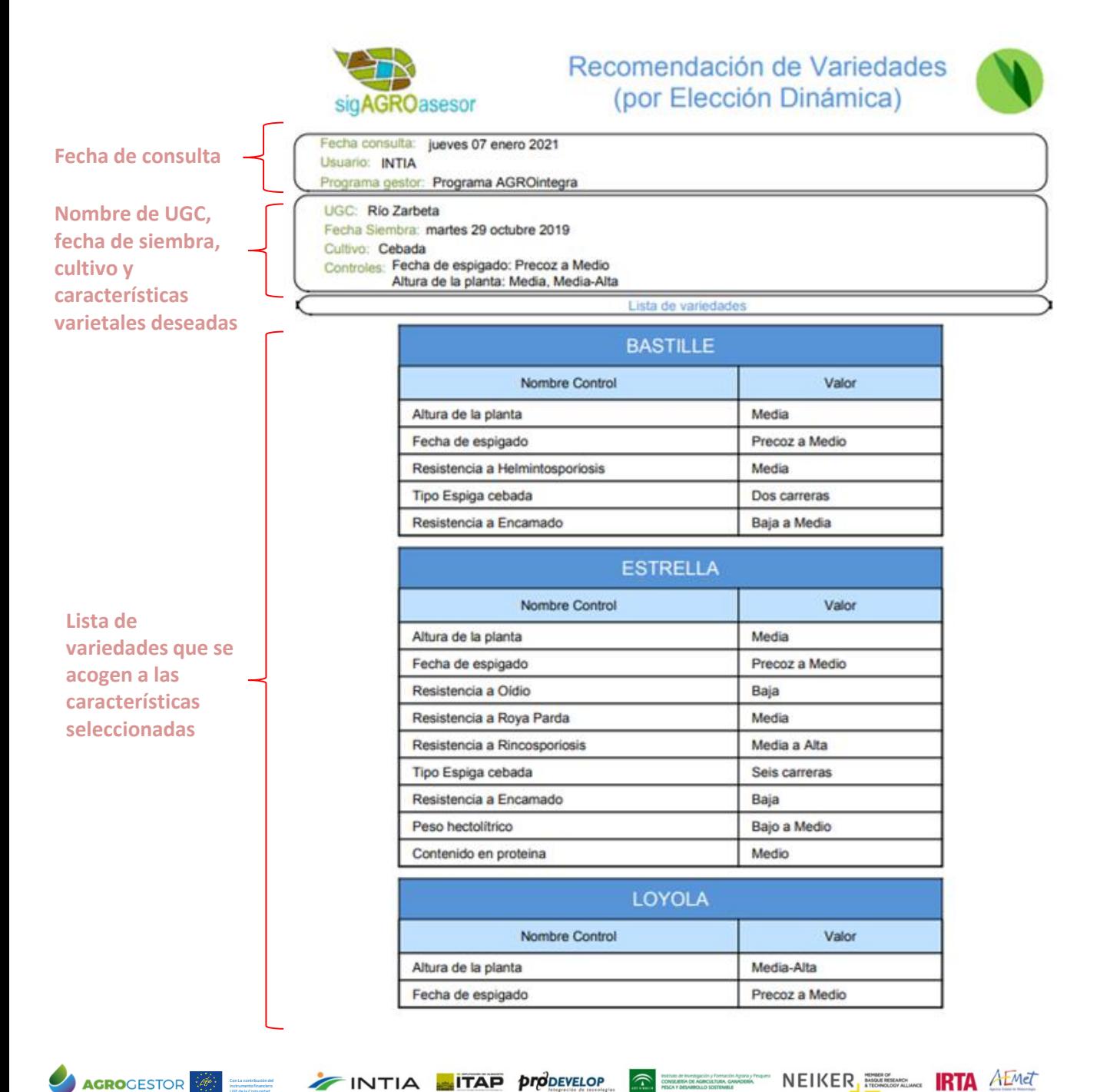

Con La contribución del instrumento financiero LIFE de la Comunidad

Europea

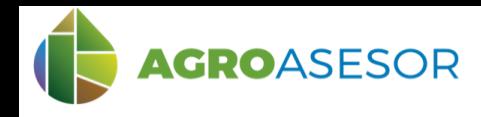

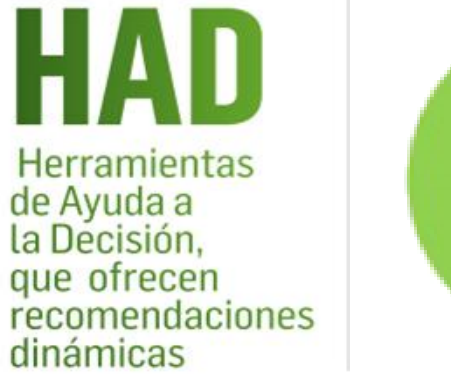

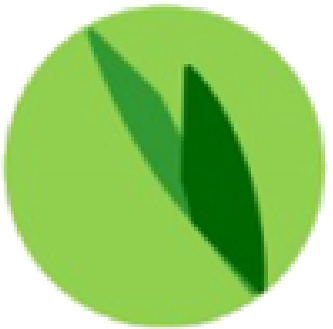

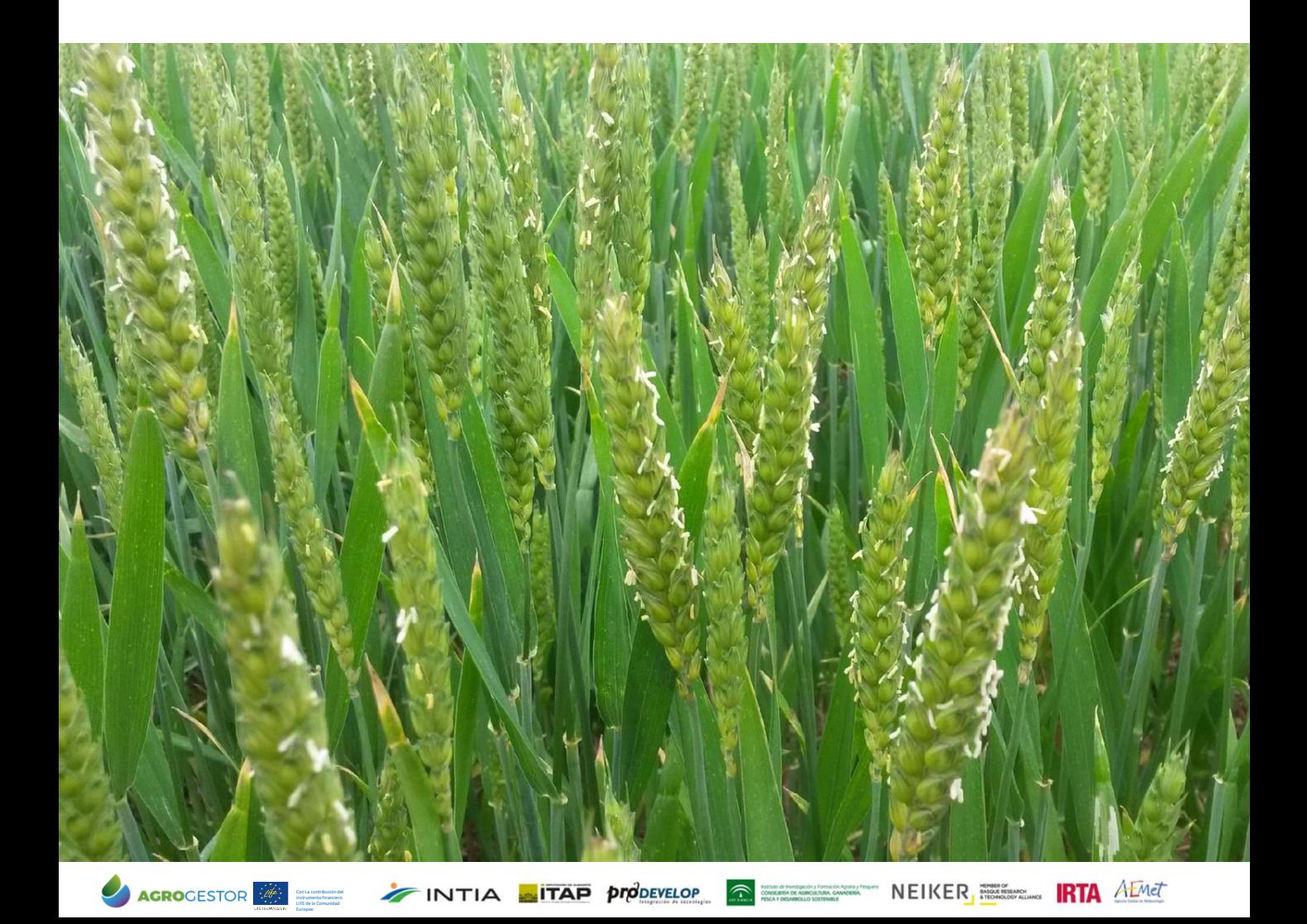